## GUIA RÁPIDO

# LIVOLTEK

CRIAÇÃO ITOKEN

## LIVOLTEK

#### SUMÁRIO

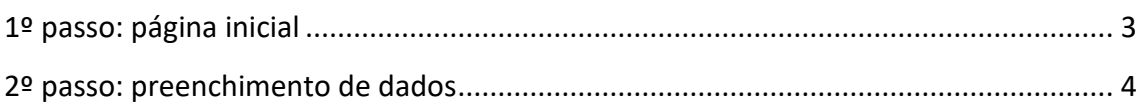

## LIVOLTEK

#### <span id="page-2-0"></span>1º PASSO: PÁGINA INICIAL

1. Na página inicial da plataforma, clicar na aba de perfil, como indicado abaixo:

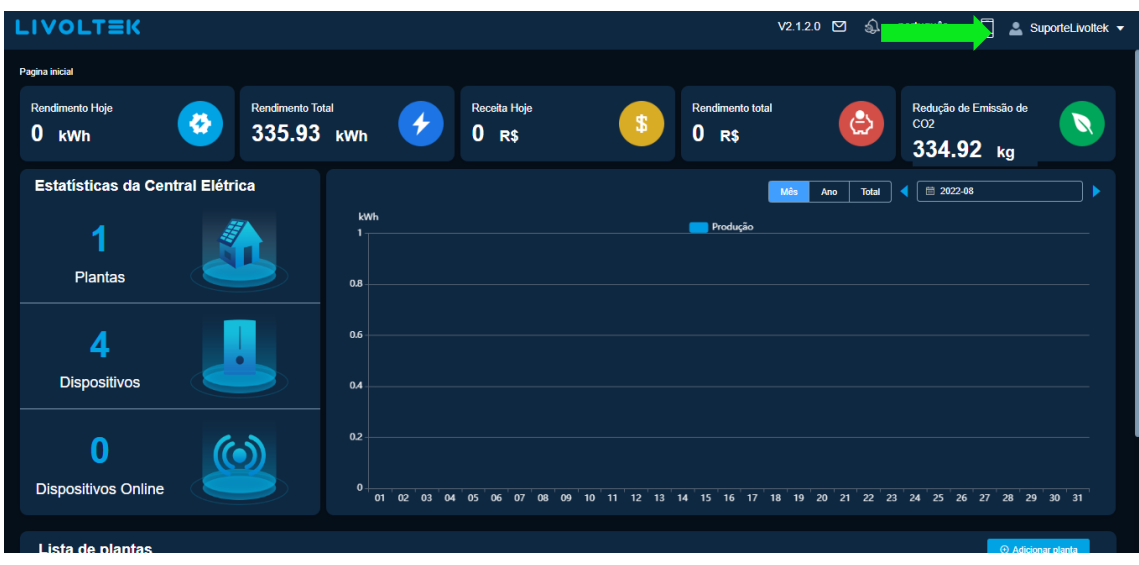

2. Após isso, clicar em "Minha mensagem".

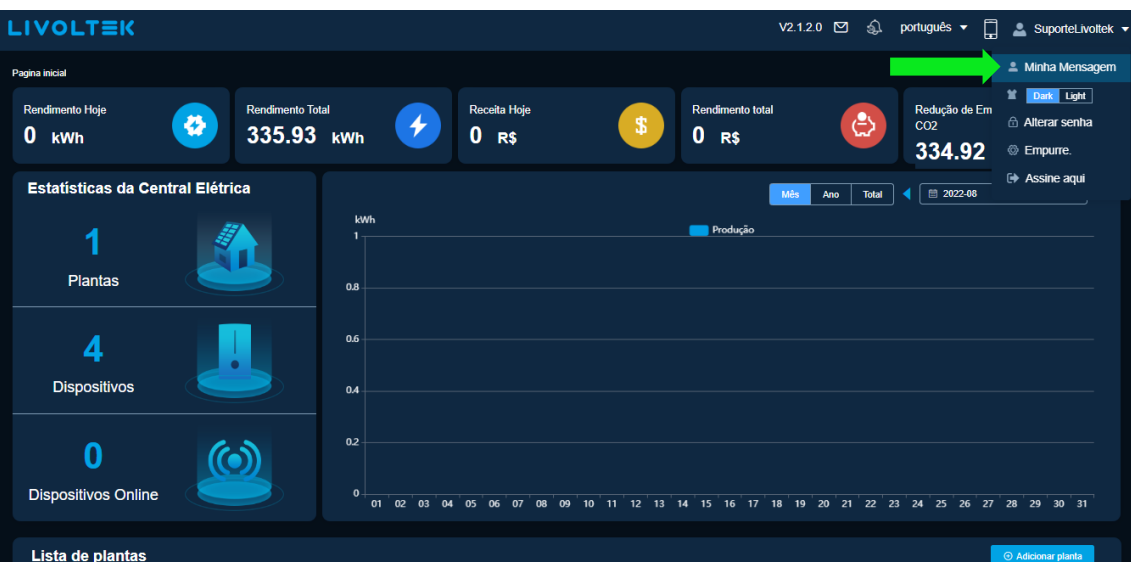

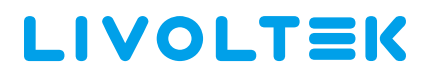

#### <span id="page-3-0"></span>2º PASSO: PREENCHIMENTO DE DADOS

1. Ao abrir a caixa de mensagem, clicar em "Interface token".

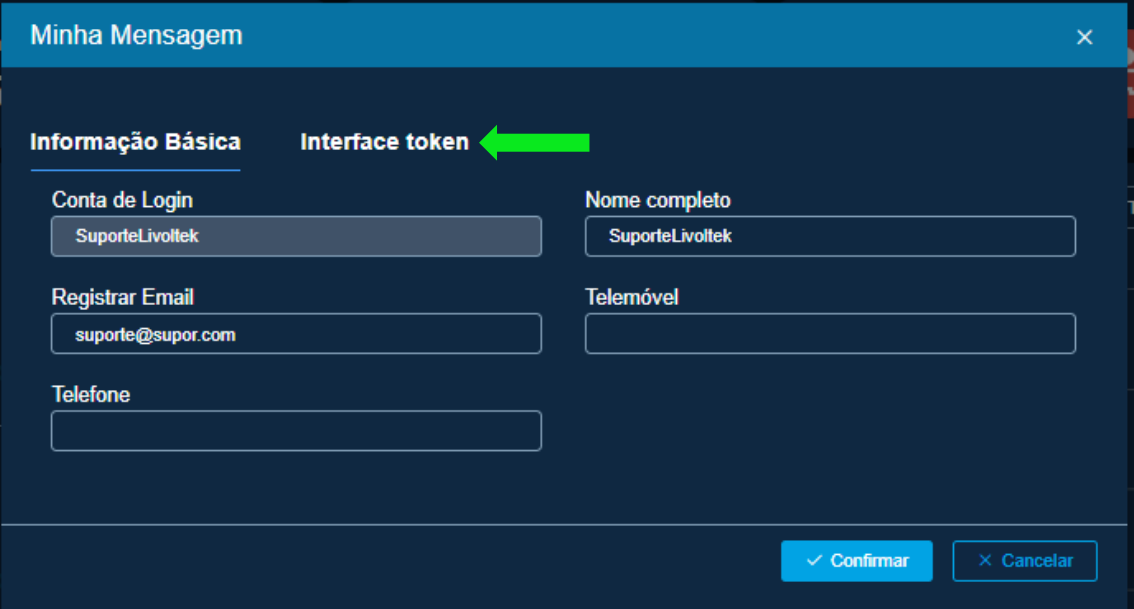

2. Em "Interface token", clicar em "Adicionar" para gerar o código token.

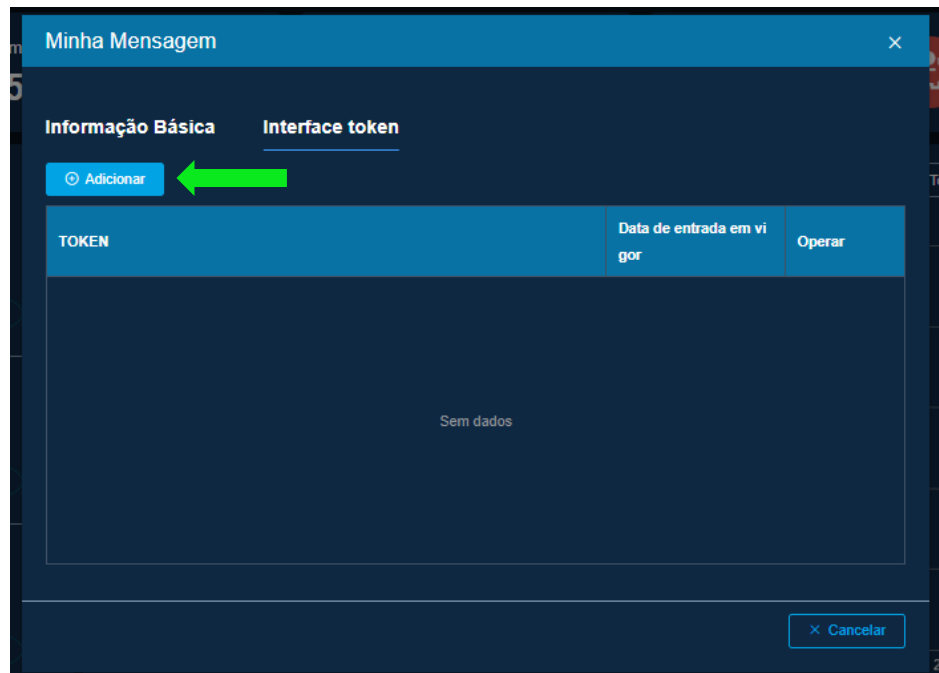

## LIVOLTEK

3. Após isso, completar com os dados solicitados em "Senha" e marcar em "Concordo LIVOLTEK Software API License Agreements".

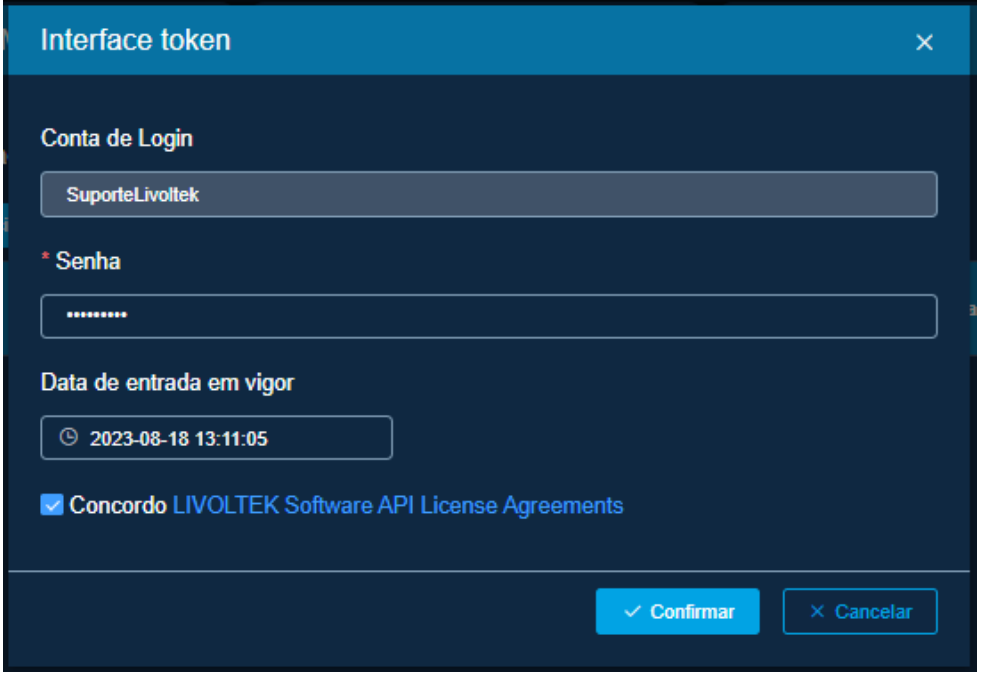

4. Mudar a "Data de entrada em Vigor" para até um ano após a data de geração do token. Com isso, clicar em "Confirmar" e o link será gerado.

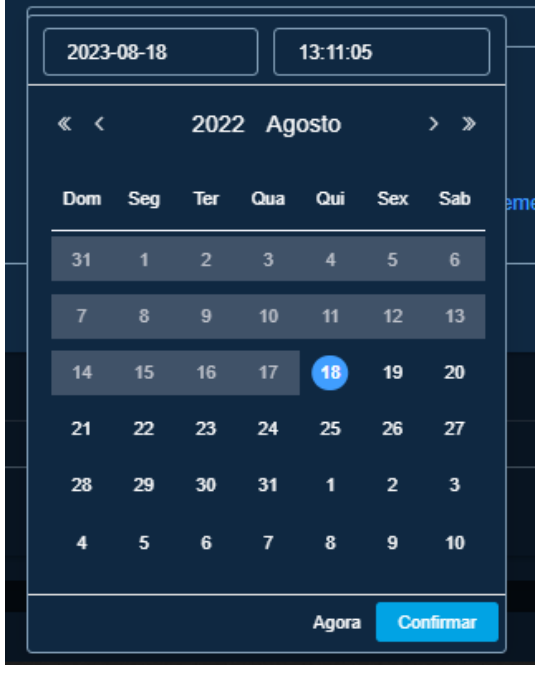

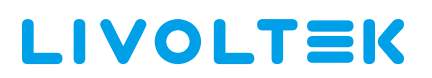

5. Seguindo todos esses passos, o token será gerado e ficará disponibilizado nesta aba:

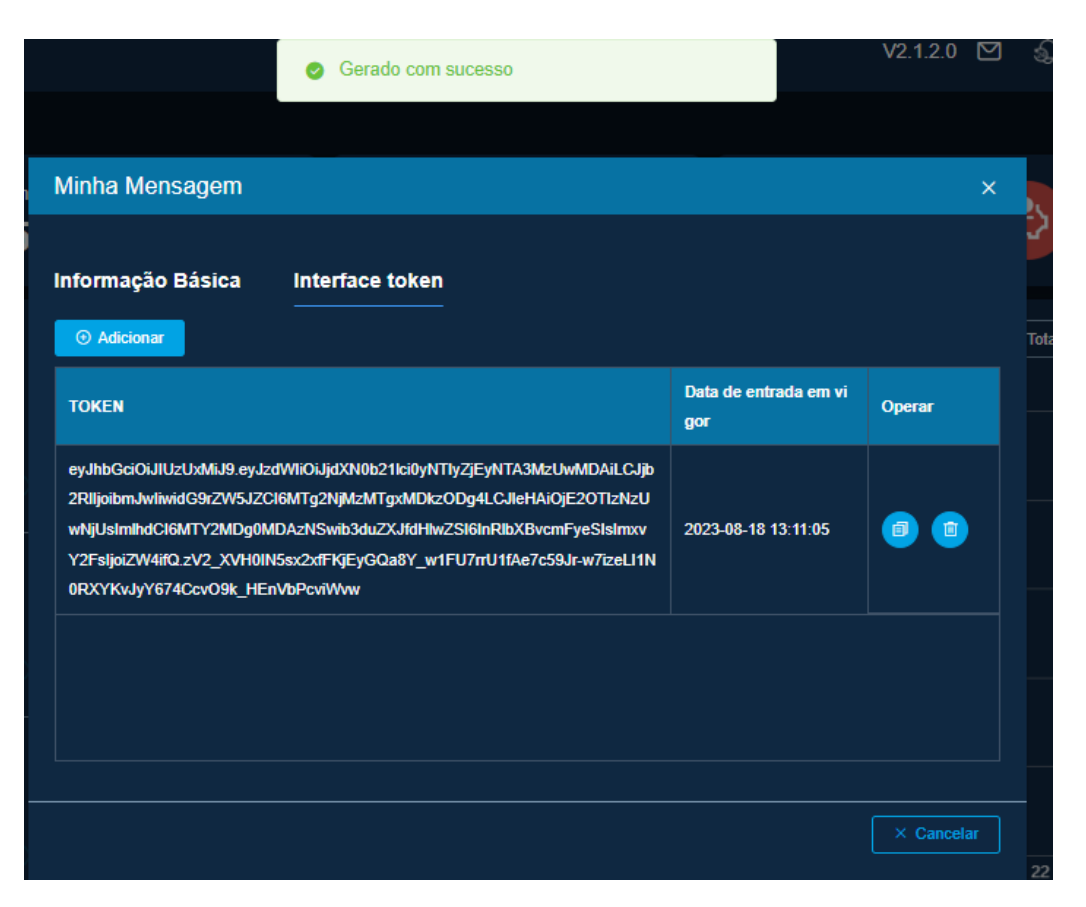